۰

Home Page

## **Blackboard Üzerinden Zoom Oturumuna Bağlanma**

- **1.** Blackboard sistemine giriş yaptıktan sonra çevrimiçi oturumunuzun gerçekleşeceği dersin ismine tıklayınız.
- **2.** Dersinizin menüsünde yer alan **"Online Sessions"** sekmesine tıklayınız.

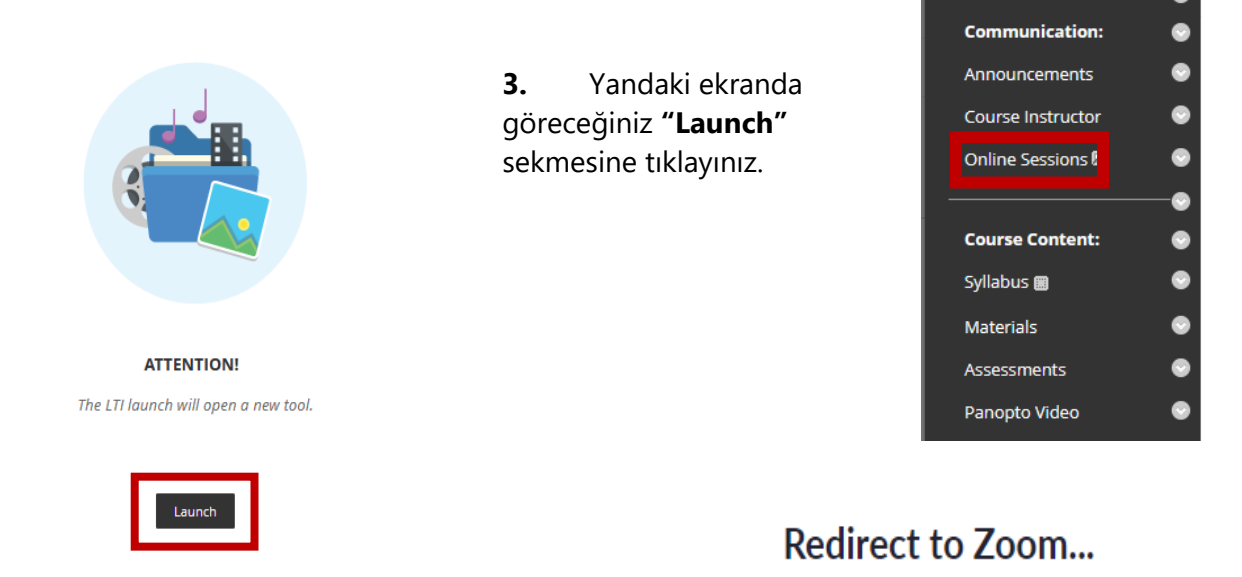

**4.** Açılan ekranda **"Click Here"** sekmesine tıklayınız.

If you can not launch LTI Pro, please click here

**Not:** Bilgisayarınızda "Zoom" uygulaması yüklü değil ise indirme otomatik olarak başlayacaktır. Kullandığınız tarayıcıya göre dosya isimleri aşağıdaki şekilde görünebilir. İndirme tamamlandıktan sonra dosya indirilen ismine tıklayarak kurulumu tamamlayınız.

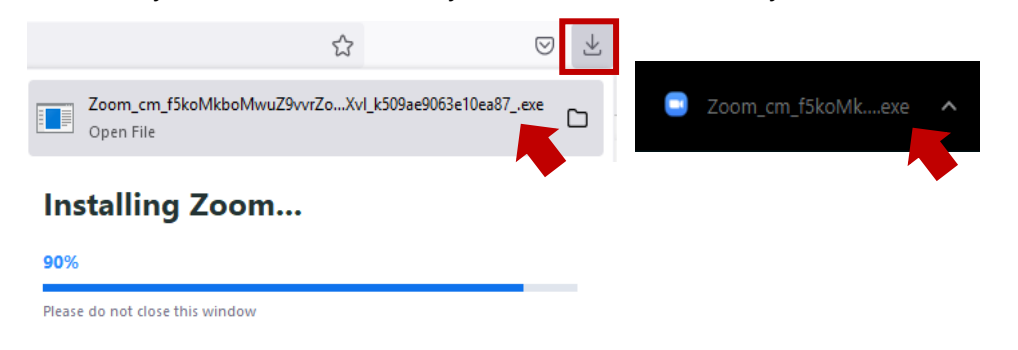

Eğer indirme işlemi otomatik başlamadıysa yanda gösterilen şekilde indiriniz. İndirme işlemi tamamlandıktan sonra uygulamayı kurunuz.

Click Open link on the dialog shown by your browser If you don't see a dialog, click Launch Meeting below

By clicking "Launch Meeting", you agree to our Terms of Service and Privacy Statement

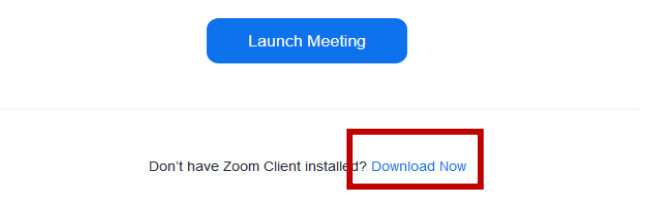

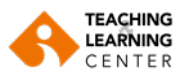

**1.** Uygulama indirme işlemi tamamlandıktan sonra **"Launch Meeting"** seçeneğine tıklayınız.

Click Open Zoom Meetings on the dialog shown by your browser If you don't see a dialog, click Launch Meeting below

By clicking "Launch Meeting", you agree to our Terms of Service and Privacy Statement

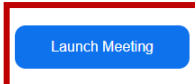

**2.** Kullandığınız tarayıcıya bağlı olarak aşağıdaki pop-up ekranlar karşınıza çıkabilir. Yanda gösterilen şekilde gerekli izinleri veriniz.

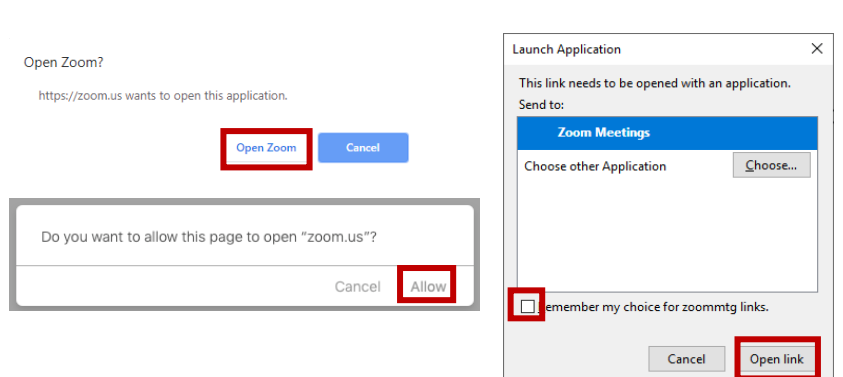

Tarayıcı izinleri ile ilgili daha fazla bilgi için lütfen **[buraya](https://support.zoom.us/hc/en-us/articles/201362593-Join-My-Meeting-via-Browser)** tıklayınız.

**3. "Join With Computer Audio"** seçeneğine tıklayarak oturuma giriş yapınız.

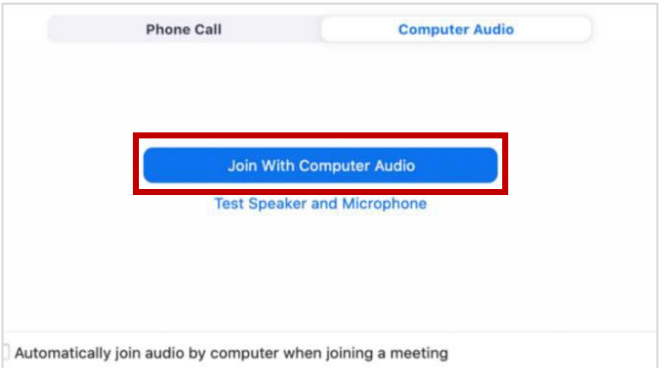

#### **Mikrofon / Hoparlör ve Kamera Ayarları**

• Oturuma giriş yaptıktan sonra ses, mikrofon ve kamera ile ilgili sorun yaşıyorsanız aşağıdaki adımları takip ediniz.

#### **Mikrofon ve Hoparlör Testi**

- **1.** Toplantı kontrol panelinde yer alan mikrofon simgesinin yanındaki ok simgesine tıklayın.
- **2. Test speaker & Microphone** seçeneğine tıklayın.
- **3.** Açılan ekrandan hoparlör ve mikrofon testinizi yapın. Eğer sorun yaşıyorsanız aşağıdaki adımları izleyin.

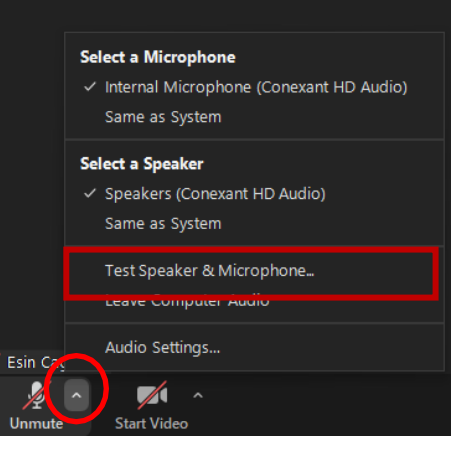

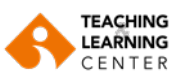

## **Hoparlör Ayarı**

- **1.** Toplantı kontrol panelinde yer alan mikrofon simgesinin yanındaki ok simgesine tıklayın.
- **2. Audio Settings (Ses Ayarları)** seçeneğine tıklayın.
- **3.** Duyamıyorsanız, açılan menüden farklı bir hoparlör seçin veya Ses Seviyesini (Volume) ayarlayın.

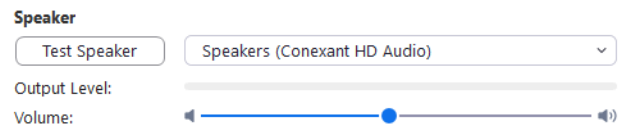

## **Mikrofon Ayarı**

- **1.** Toplantı kontrol panelinde yer alan mikrofon simgesinin yanındaki ok simgesine tıklayın.
- **2. Audio Settings (Ses Ayarları)** seçeneğine tıklayın.
- **3. Test Mic (Mikrofonu Test Et)** seçeneğine tıklayın.
- **4.** Duyamıyorsanız, açılan menüden farklı bir mikrofon seçin veya Ses Seviyesini (Volume) ayarlayın.

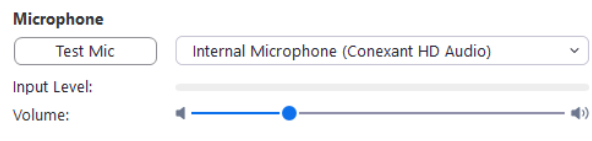

Automatically adjust microphone volume

### **Video Ayarları**

- **1.** Toplantı kontrol panelinde yer alan kamera simgesinin yanındaki ok simgesine tıklayın.
- **2. Video Settings (Video Ayarları)** seçeneğine tıklayın.
- **3.** Kameranızın video ayarları açılacaktır.
- **4.** Videosunu göremiyorsanız açılır menüye tıklayıp başka bir kamera seçin.

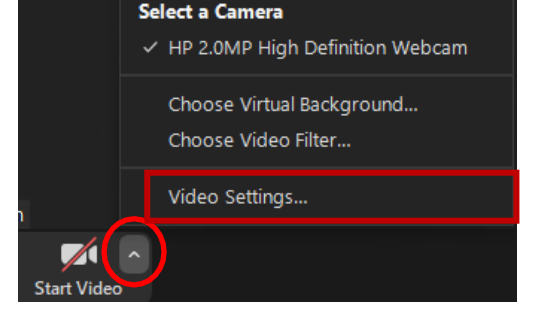

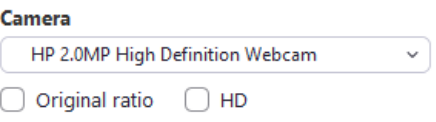

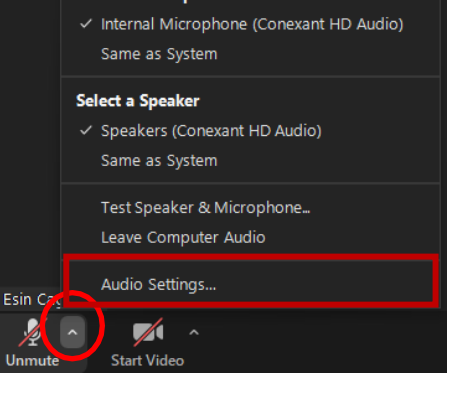

# **Select a Microphone**

Select a Microphone

v Internal Microphone (Conexant HD Audio) Same as System

#### Select a Speaker

Audio Settings.

 $\blacktriangleright$ 

Esin C

√ Speakers (Conexant HD Audio) Same as System

Test Speaker & Microphone...

Leave Computer Audio